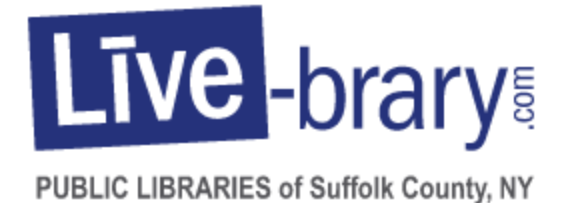

# **Getting Started with Livebrary.com Free Downloads for Kindle Users**

Did you know you can download free eBooks and audiobooks to your computer, eReader or mobile device? All you need is a valid Suffolk County Library card and internet access to get started. You're allowed to check out up to seven titles at a time, for up to 21 days. Titles are returned automatically, so there are no overdue books and no late fees!

### GETTING STARTED

- 1. Go to The Smithtown Library's homepage at [www.smithlib.org](http://www.smithlib.org). Under Digital Library, click on eBooks or Audiobooks and click on Live-brary.com link next to OverDrive icons.
- 2. Click on Sign In in the upper right corner. Select Smithtown Library from the drop-down list. Enter your barcode or username and your library card password and click on Sign In. Don't have a password yet? Click on Password Help. An email address in your library record is required for this step.
- 3. Click on My Account and select Settings. Set your lending periods for up to 21 days for eBooks and audiobooks. You can also select what type(s) of content you prefer by selecting Juvenile, Young Adult, Adult and/or Mature Adult with the audience filters. If you will only be using a Kindle, you can select Kindle Preference.
- 4. For a Kindle Fire you can complete the whole process on your Fire. For a Kindle Paperwhite or other Kindle eReader, use a computer or other internet source to search, borrow and select your device as explained below and the title will download via WiFi.

#### SEARCHING & BROWSING

- 1. To browse for eBooks, try clicking on Collections. Then, select a category under eBooks or Audiobooks. You can also browse the homepage, or click on Subjects and select a topic, like Biography or Historical Fiction. For 7 day loans of popular titles, try It's Your Lucky Day.
- 2. To search for a specific title or author, click on the magnifying glass icon in the upper right corner. Enter a title or author's name, or a combination of title and author.
- 3. Your search results will include both eBooks and audiobooks. Look for the icons below the book covers to show you what formats are available.

 $\Psi$  eBook  $\theta$  Audiobook

- 4. Click on a book cover for more information, or click the link below the cover to borrow or place a hold. Available titles can be borrowed immediately. To place a hold, enter your email address. You will be notified by email when the book becomes available.
- 5. Once you've borrowed a title, go to your Loans page. Click on the download button and select a format. If you're using a Kindle or the Kindle app, select Read now with Kindle.
- 6. Once you select Kindle Book, you'll be taken to Amazon.com. Click on Get Library Book and sign in with your email address and Amazon.com password. Select a device or Kindle app from the drop-down list and click Continue. The Kindle Book will be delivered to your device or Kindle app.
- 7. The Kindle Book will remain on your device for the loan period you selected (7 days, 14 days or 21 days). At the end of the loan period, the Kindle Book will expire and be returned automatically.
- 8. You're not required to return eBooks, but if you reach your checkout limit you may wish to return an eBook before it expires. To return eBooks early, go to your Loans page and click on the Return icon under the title.

# TIPS & TRICKS

- 1. Create a wish list of titles you'd like to read in the future. Click on the bookmark icon in the lower right corner on any book cover to save the title to your wish list. View your wish list by going to My Account and then Wish List.
- 2. Search for a popular author like James Patterson and you may get too many results. Limit your search using the filters on the left. First, select eBook or audiobook. Then, select Available Now to hide all checked out titles. Click on Date added to see the newest titles first.
- 3. If the title you searched for says Not Owned, click on Recommend below the title. If the book can be purchased you will be added to the waitlist.

## **HELP**

- 1. OverDrive provides a help page with lots of information, including videos. Find it at [http://help.overdrive.com/.](http://help.overdrive.com/)
- 2. Contact the Reference Desk at (631)360-2480 to set up a Book a Librarian appointment for one-on-one assistance.

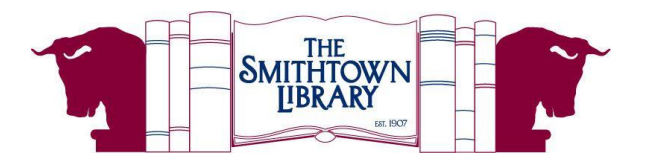